This guide gives an overview of how to use Cisco Unified Attendant Console Standard. For full details, see the application help.

# **Starting Cisco Unified Attendant Console Standard**

To start Cisco Unified Attendant Console Standard:

- **1** Double-click the desktop icon.
- **2** *If one of the following is true:*
	- **–** *You are working in a non-single-sign-on environment*
	- **–** *You are working in a single-sign-on environment but have not yet configured Cisco Unified Attendant Console Standard to use it*
	- **–** *Cisco Unified Attendant Console Standard is configured to use single-sign-on, which you have already logged into*

the Cisco Unified Attendant Console Standard Sign In screen appears. Continue at step 3.

*If you are working in a single-sign-on environment, but have not yet logged into any Cisco Unified Communications application*:

- **a.** If security alerts are displayed, click **Yes** in each.
- **b.** In the single-sign-on credentials web page, enter your **User Name** and **Password**, and then click **Log In**.

The Cisco Unified Attendant Console Standard Sign In screen appears.

**3** In the Cisco Unified Attendant Console Standard Sign In screen:

*To use the number in the field*, continue at step 4. *To use a new extension number*:

- **a.** Type the number into the field.
- **b.** Select a number in the list by either double-clicking it, or by highlighting it and then pressing **Enter**.
- **4** If the sign in extension is part of a hunt groups that you want to log into, select **Log in to hunt groups at sign in**.
- **5** Click **Sign In** or press **Enter**.

## **Opening the Online Help**

To open the application Help, press **F1**.

#### **Line States and Directory Presence Status**

The phone line state icons appear in the Call Control and Directory panes and represent the state of operator and extensions. The presence status icons are displayed in directories.

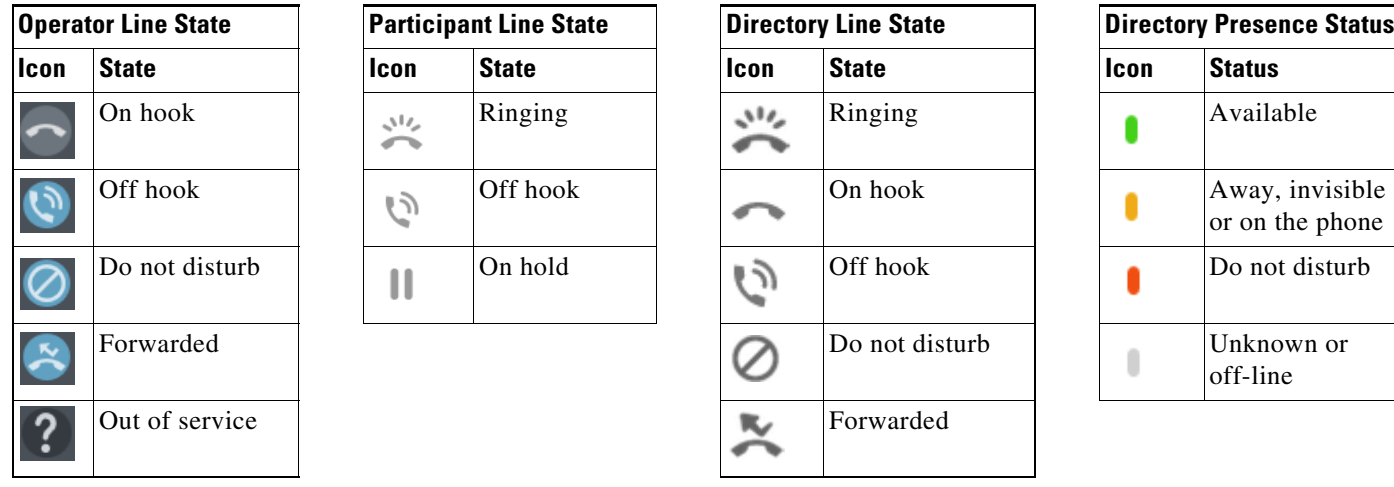

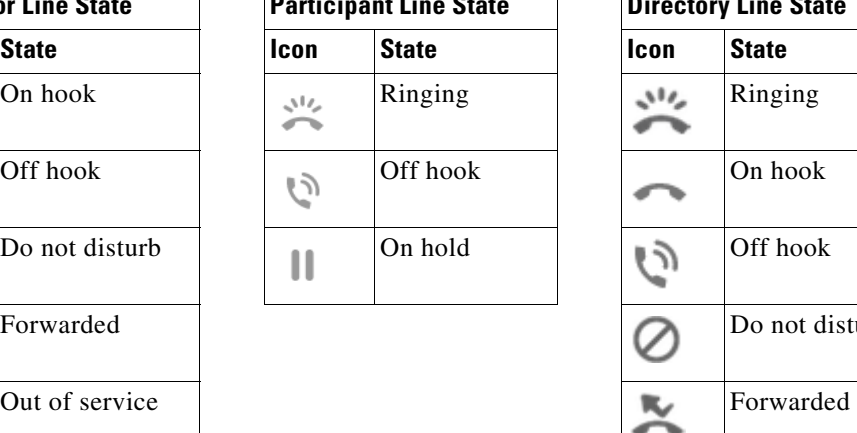

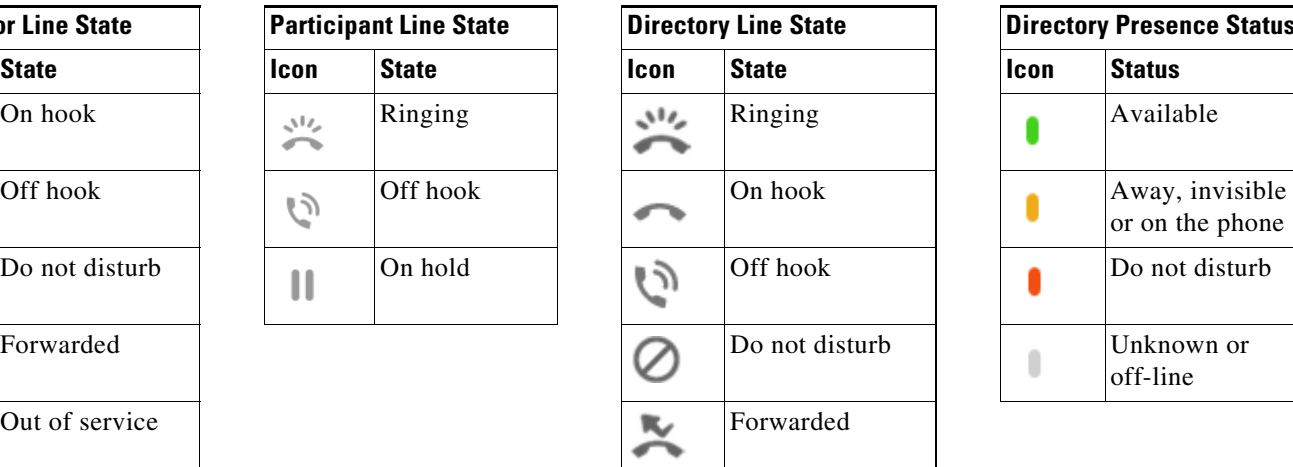

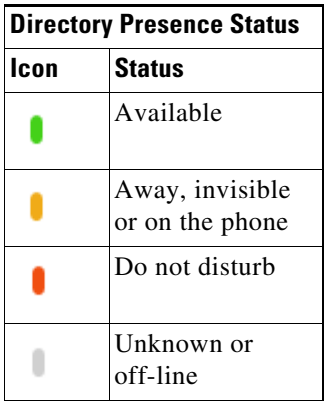

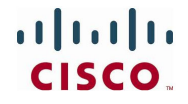

### **Using the Mouse to Apply Commonly Used Actions and Call Controls**

There are several ways of performing actions in the console; the easiest and quickest are described here. You can use the mouse in the main menu, or keyboard shortcuts for many actions. For detailed instructions on all the methods of call control, see the application Help.

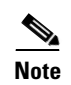

**Note** When defining shortcuts using the **Alt** key, be mindful of the standard Windows behavior that uses **Alt** to activate the menu of the application currently open on the screen in order to quickly open menu items by holding **Alt** and pressing the underlined letter of each item. For example, if you set a shortcut for **Alt+F** to **Delete Note**, instead of performing the action you defined for that shortcut, pressing **Alt+F** opens the menu item **File**.

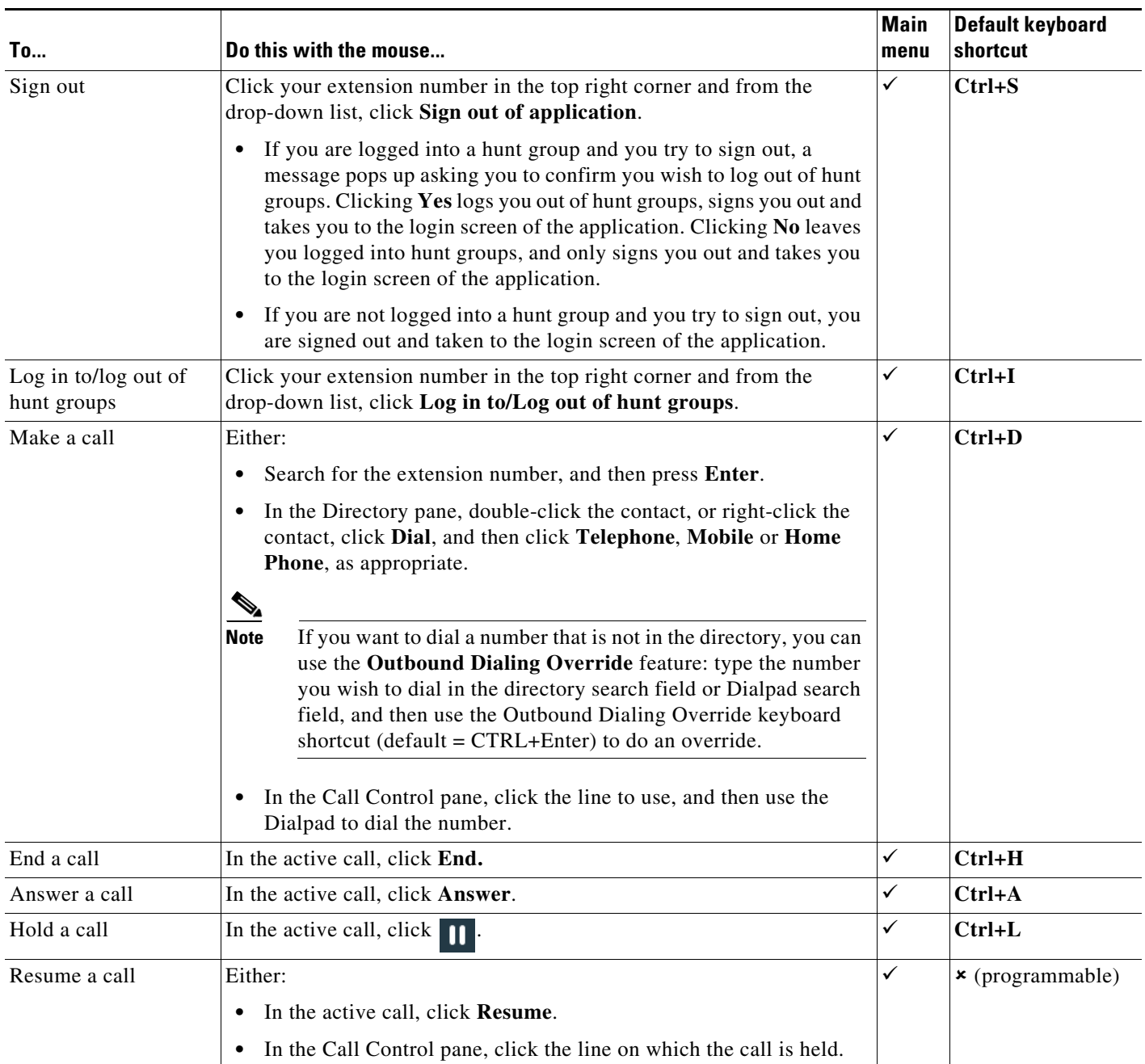

Cisco, Cisco Systems, the Cisco logo, and the Cisco Systems logo are registered trademarks or trademarks of Cisco Systems, Inc. and/or its affiliates in the United States<br>and certain other countries. All other trademarks m

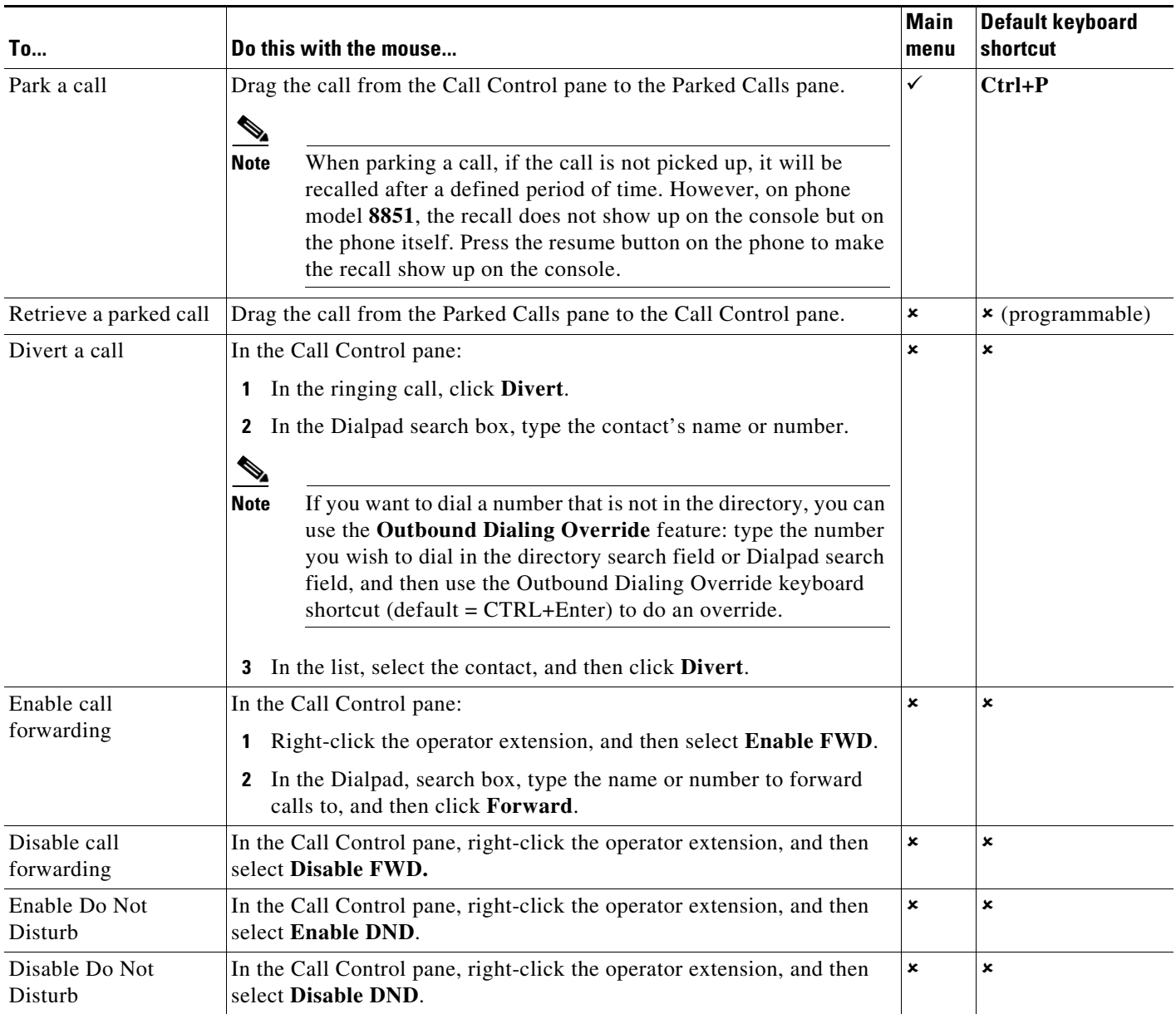

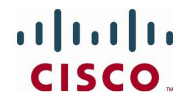

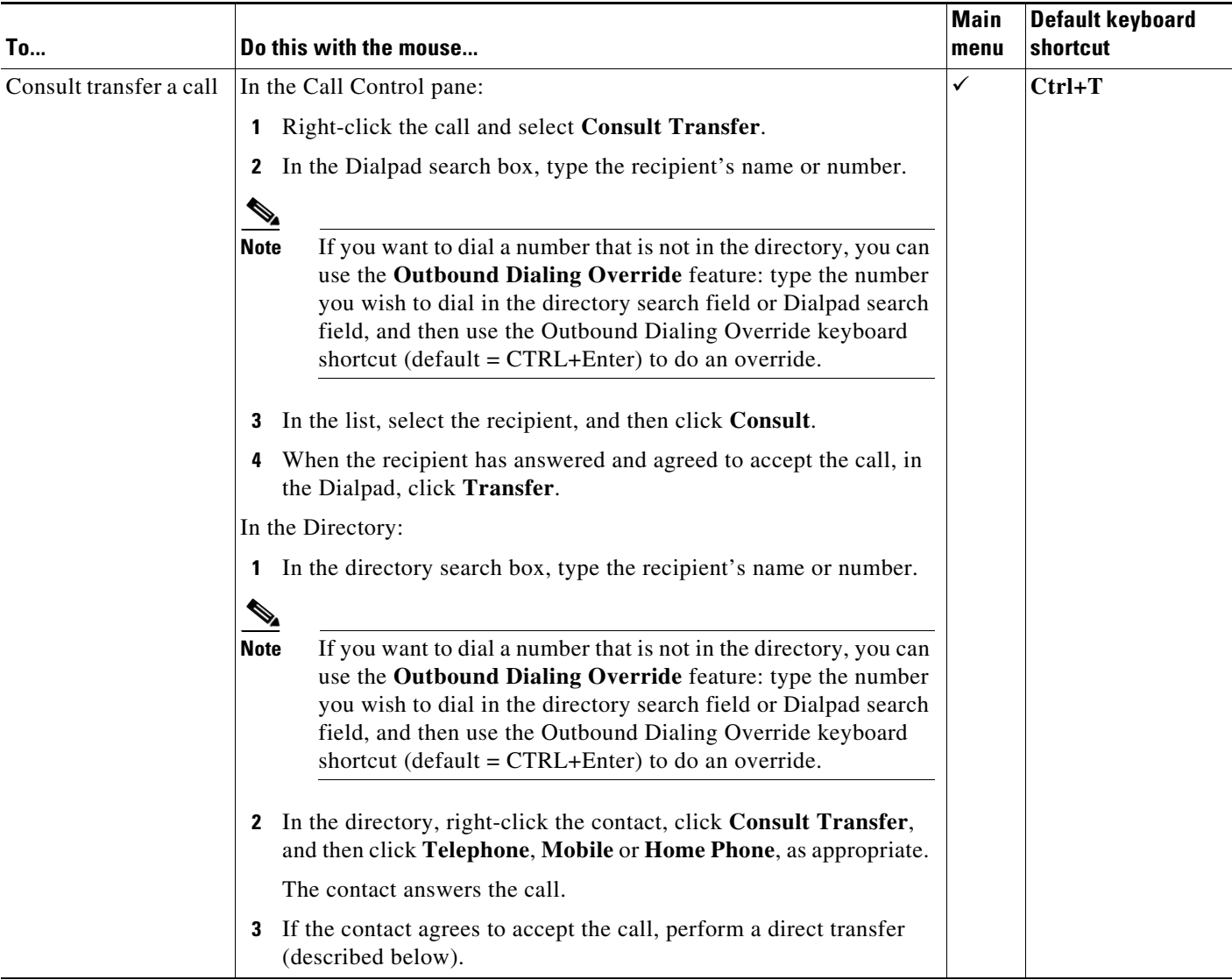

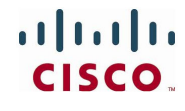

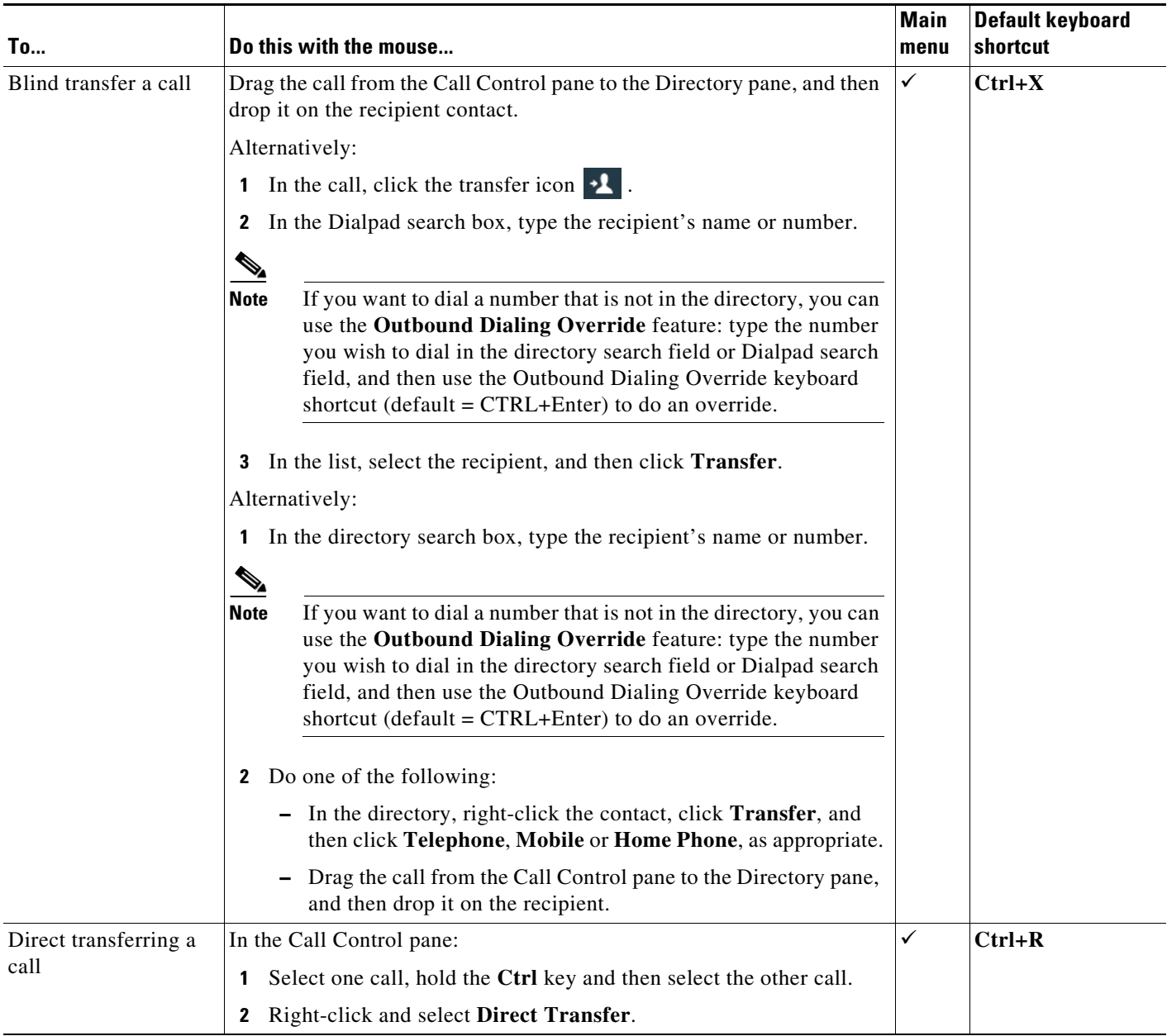

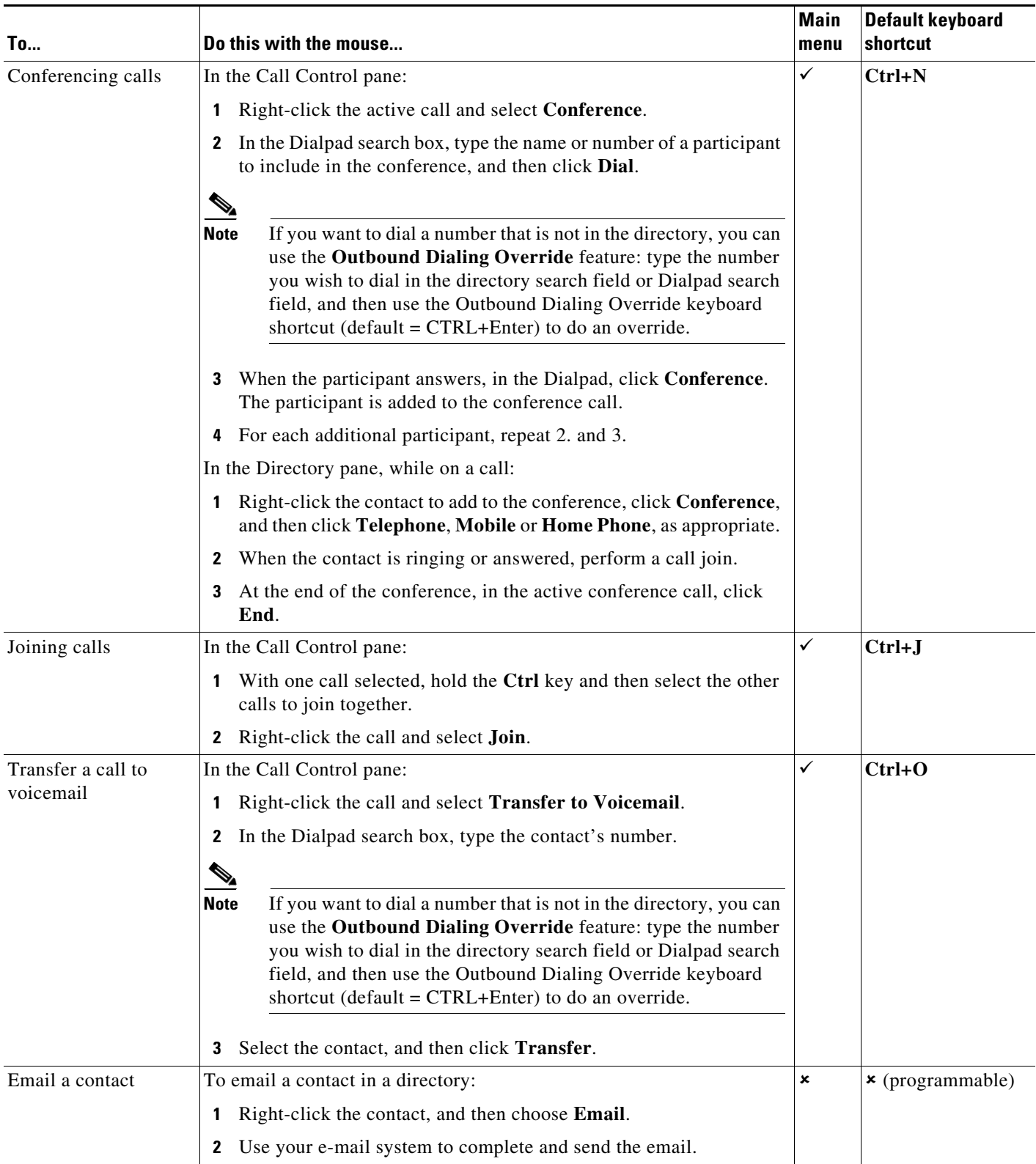